## Domo Visualization Tools

Domo is a visualization tool that seems to be easier to set up compared to Power BI. All visualization tools require some kind of intermediate 'server' to pull data from your database and present the visualizations. With Power BI, the designer was initially on your desktop, which then had to be published to a Power BI server, a process that was a little confusing and hard to set up.

Domo uses an entirely cloud-based system for intermediate data hosting, designing of the dashboards, and access to the dashboards. While it ties you more to their platform (and costs), it does make it easier to use.

For initial setup, from your logged in account, you would click "Data" on the top bar, and then choose "Connectors" on the next row. Use the "Search" bar to search for "SQL" and find the one called "Microsoft SQL Server Connector" (not "reporting services" or "JDBC driver" or any of the other SQL Server options).

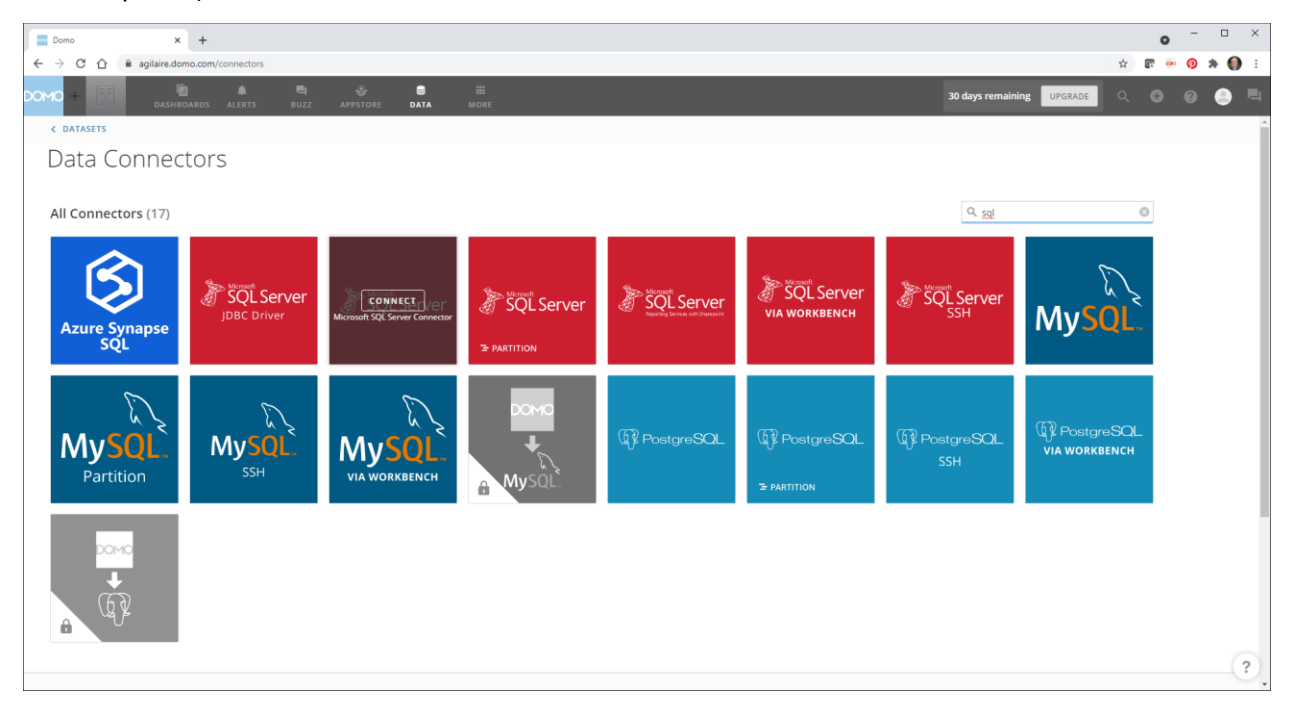

Pm the next page, select "Get The Data" in the upper right.

You'll then be presented a list of questions. Your selections will be:

- Credentials = Microsoft SQL Server Account
	- o (You'll have to enter a connection to a SQL server, IP address, port, and SQL login account with database access)
- Query Type = Custom Query
- Query = For now, we will use *Select \* from Dashboard.ReadingaverageDataLast30Days\_001H*
- Update Interval = Every hour
- Update method = Replace or Append (either works)
- Give it a name (e.g., "last 30 days hourly")

It should run immediately. If it has a problem connecting, try to fix the settings and wait for it to run again. I could not find a method to force a manual 'retry'. Here, mine has finished, and there are 151,518 rows of data.

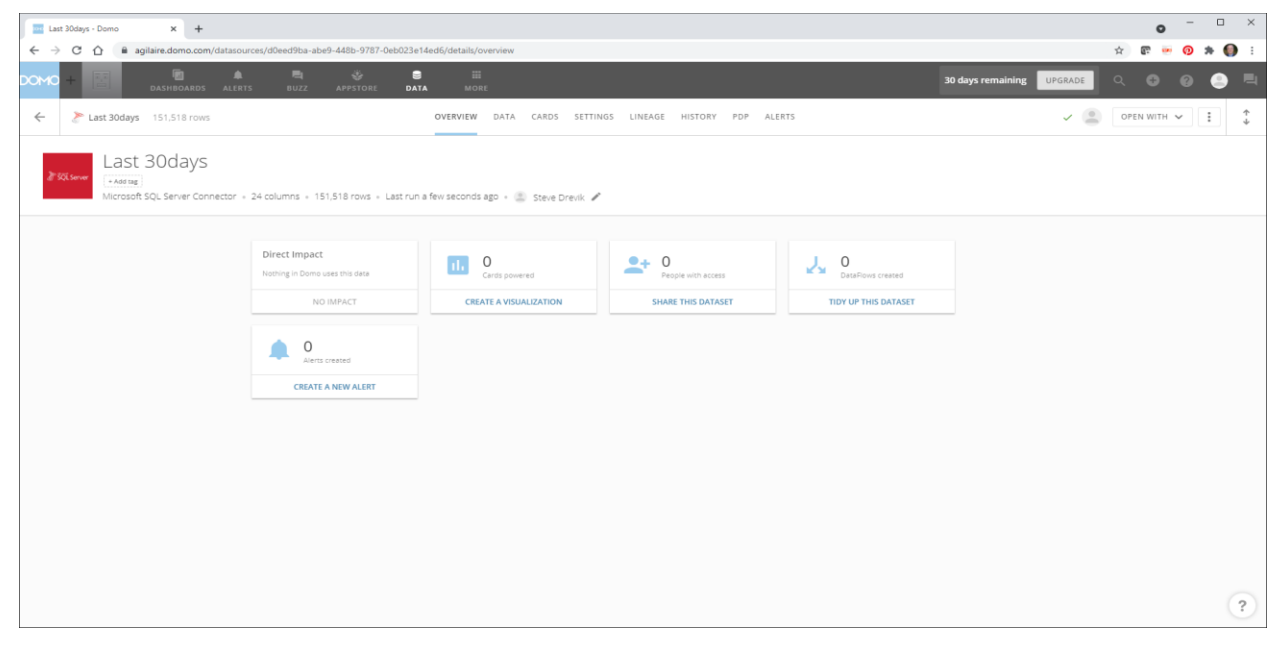

Now we can choose "Create a Visualization". That will bring you into the design of your first "card". A card is a single panel / component (e.g., gauge, graph, etc), several cards make up a 'Dashboard'. A Dashboard generally is looking at the same data set. We can add cards that offer some controls for filtering the data (date range, valid vs. invalid data, etc), but the rest of the cards display data from those filters (e.g., the selected filters apply to the entire dashboard).

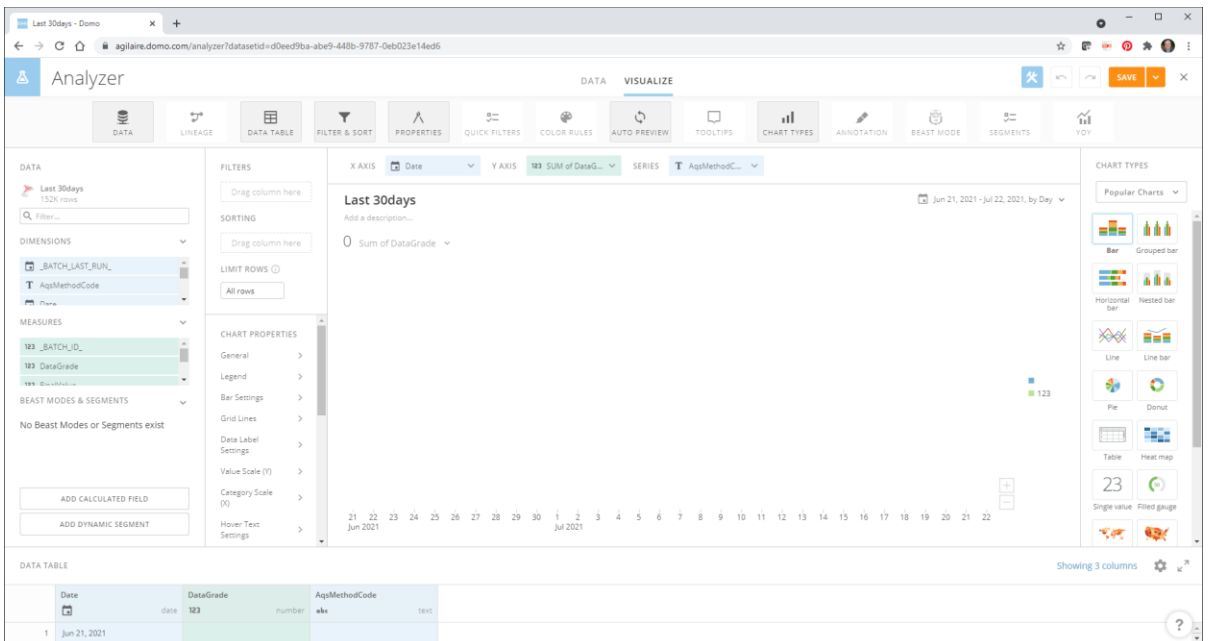

So, let's start something simple. We want to have two "meters" that show the average temperature and humidity across all of the sites. We will select the "Filled Gauge" on the right side. On the left side, we have data fields we can use, where "Measures" are numerical data and "Dimensions" are nonnumeric data (like our site names and parameter templates). So the first thing we want to do is just make our gauge represent the average Ambient temperature. Drag "Parameter Template Name" just to the right into "Filters". A pop-up will allow us to select just "AMBTEMP"

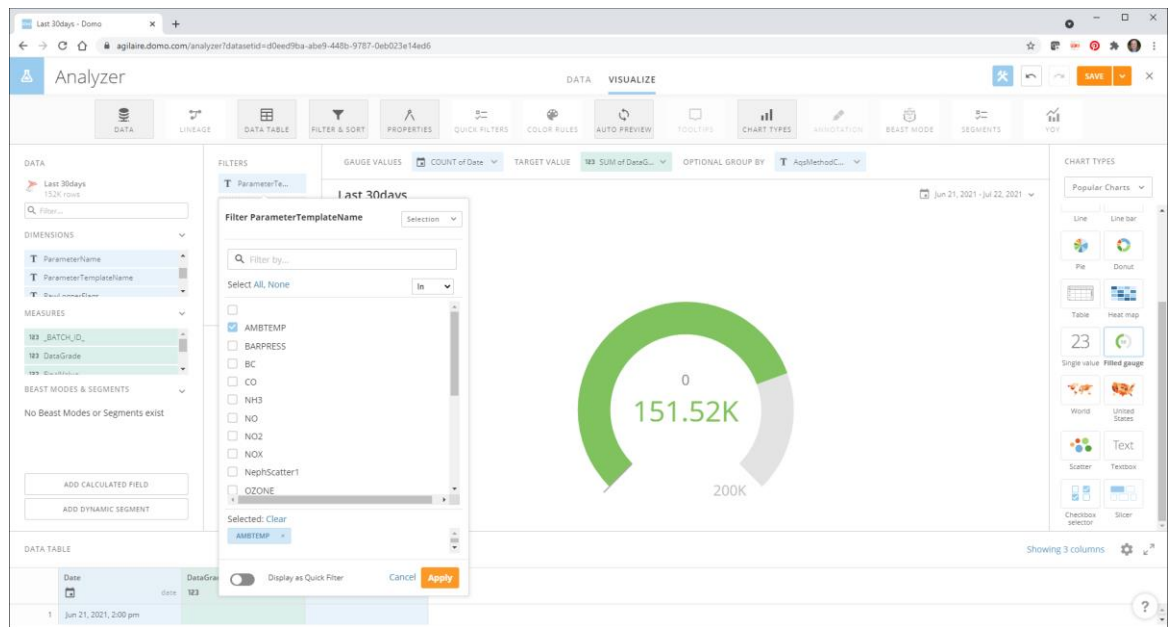

Also, drag "IsValid" into another Filter just below that, and select "True", so we know we're only dealing with valid averages.

Drag "Final Value" from the left "Measures" to the "Gauge Values" on the top. Pull it down again to select "Average" as the Aggregation. Also, clear out the "Target Value" and "Optional Group By", we won't be using those. Your card should look like this:

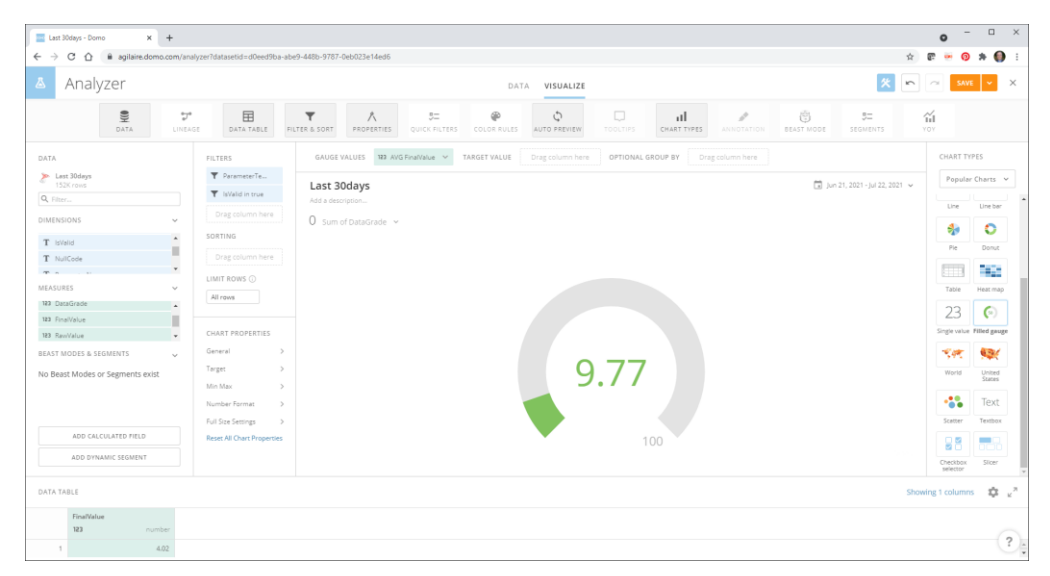

All good. Now just to the upper left of the gauge, we can change the "0 Sum of Data Grade" to something more useful, so click on the down arrow, and let's change that to "Final Value" and aggregation of "Maximum" and name it something more obvious to the public:

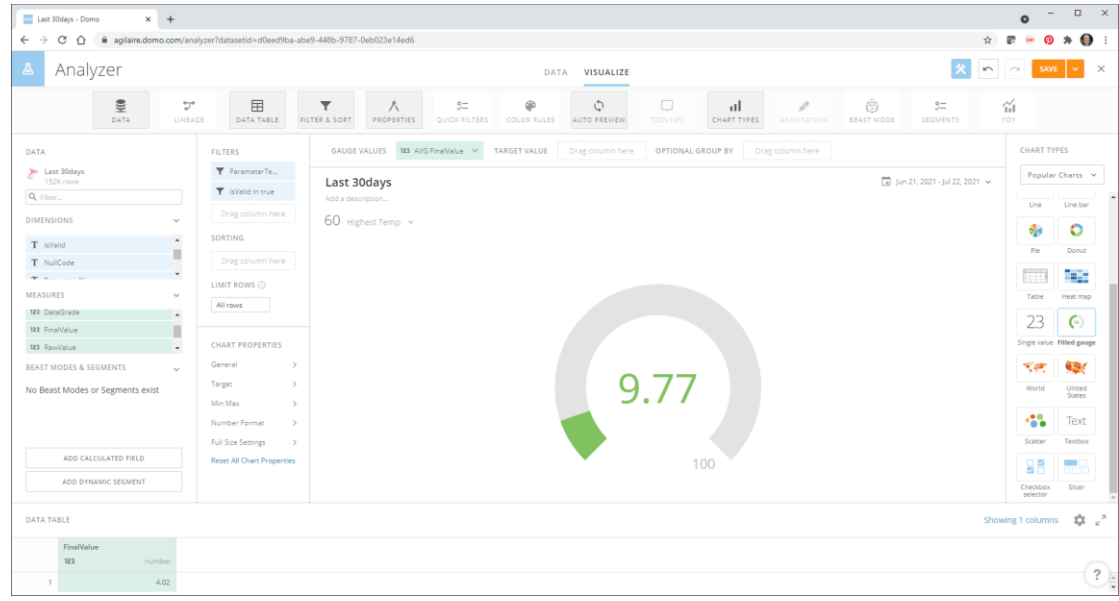

That's good enough for now, let's save it (we can come back and tweak it later). In the far upper right, choose the drop-down next to save, choose Save As. Hit the button to create a new Dashboard and give it a name, and name the card:

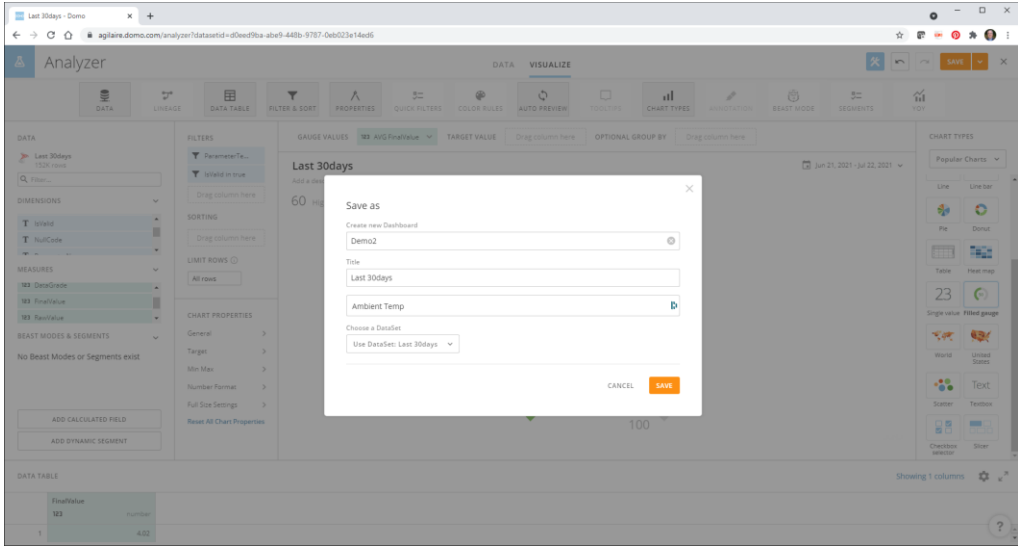

Hit the "X" in the far upper right to close the editor for this card. That will bring us to our new dashboard and its one (for now) card.

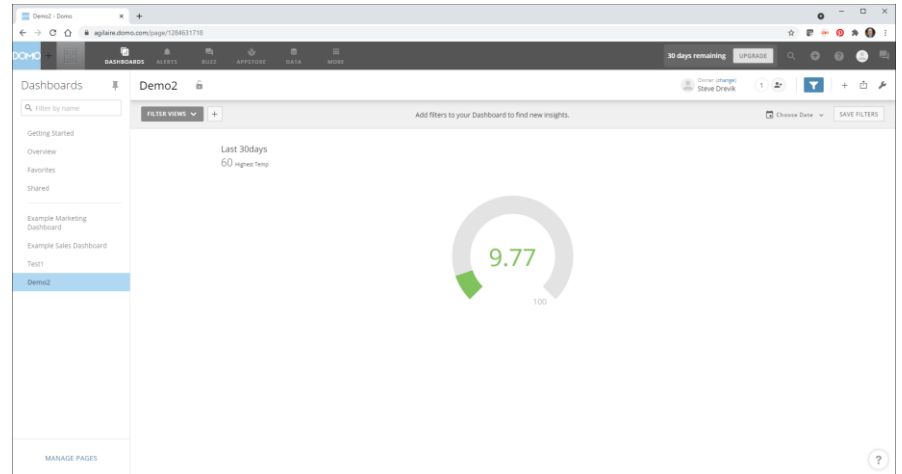

So, now, press the "+" in the upper right (next to the blue funnel), select "Create New Card", choose "Visualization" and "Existing Data" and do the same thing for relative humidity (Note that when setting the "Final Value", there is a format button where you can set the number of reported digits).

When we return to our Dashboard, it should look like this.

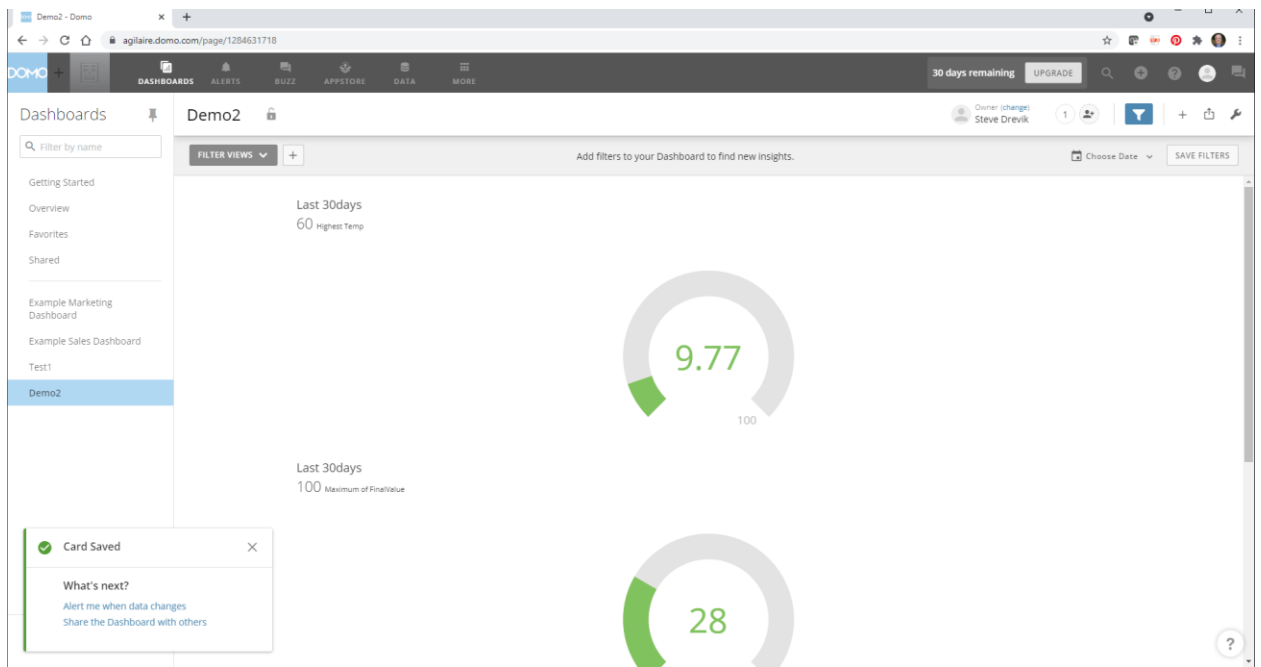

Kinda clunky, so we want two smaller panels side by side. In the very top right, select the wrench icon, and choose "Edit Dashboard". When you are in this mode, you can drag and drop panels, go direct to edit the card properties again, select backgrounds, etc. So I dragged the two side by side and set some background colors, and now my dashboard looks like this:

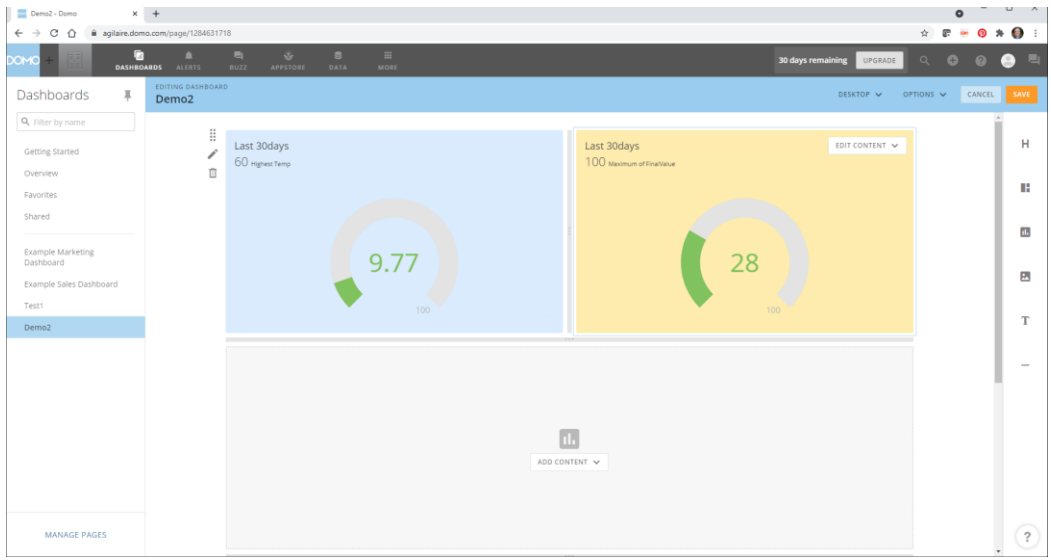

Ick, but there's no title to tell them what each panel is, so I'm going to edit each card, select near the "Last 30 days" (the default name when you make a card = name of your data set) and then re-save and "X" back into the dashboard. There's probably places to edit the text color and chart color, too, somewhere. But we'll get to that later. Now let's try to show some ozone data in that bottom panel.

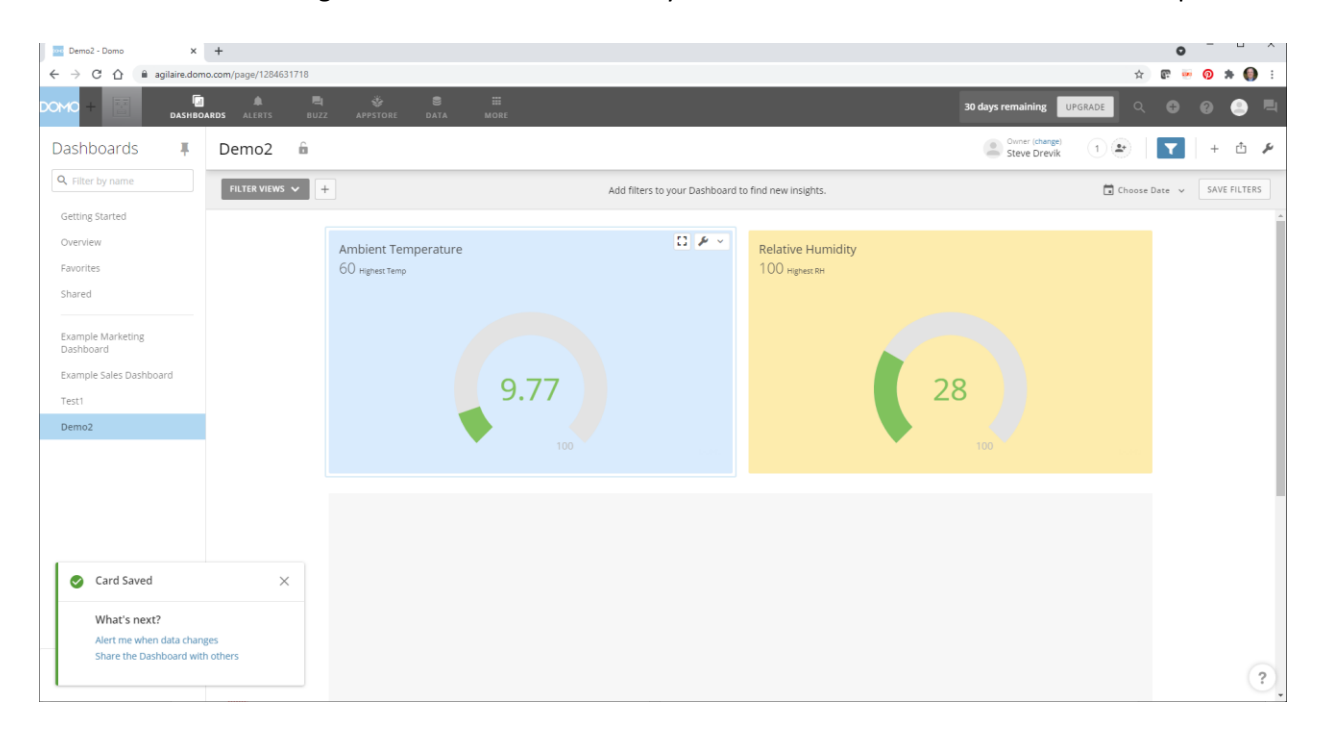

So back to the + sign, add new, select the data set, blah blah blah. So now let's filter by Parameter Template = OZONE (and IsValid = True), and choose the Bar visualization.

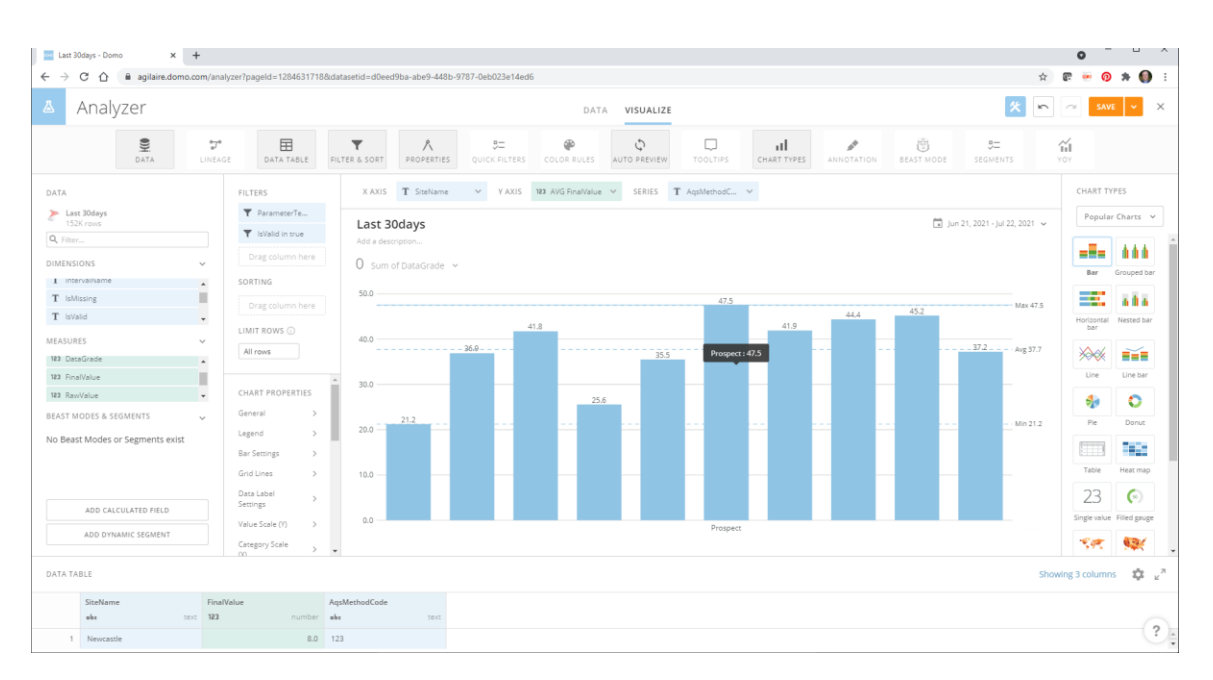

Set the X-axis = SiteName, and Y=Axis = Final Value, average, and set the format to 1 decimal point.

That looks pretty good, and when we hover over it, we get some values, and it gives us max/min/average for all the sites without having to do anything. Nice. To the left under "Chart Properties", there's a lot of things we can control there. On the gauges, that's probably how we'd set the font and gauge colors, I bet.

So let's save and add this to our dashboard.

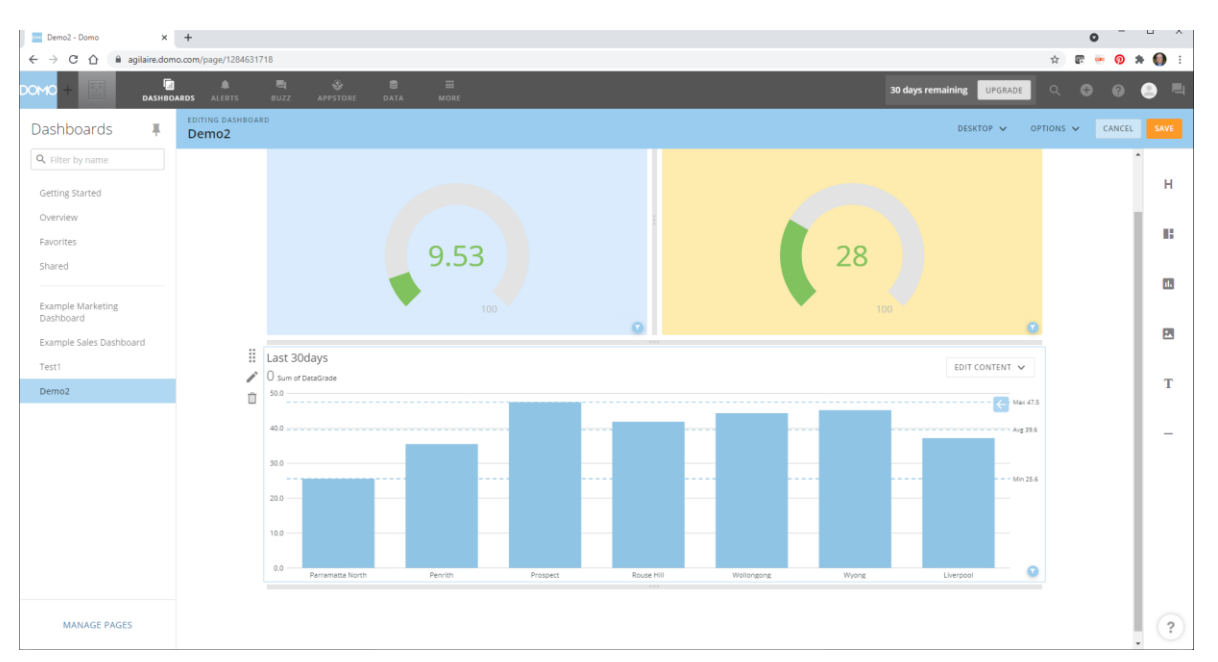

Sweet. Oh, and if you click the pull-down next to "Desktop" and change to "Mobile, you can see what it would look like in the mobile app, and change layouts as needed!

But now, we may not always want the last 30 days. We may want to be able to select the specific days. So let's add a new card type (using Add->New Card->visualization->same data set again). Now we're going to click the pulldown on the right side- "Popular Charts"

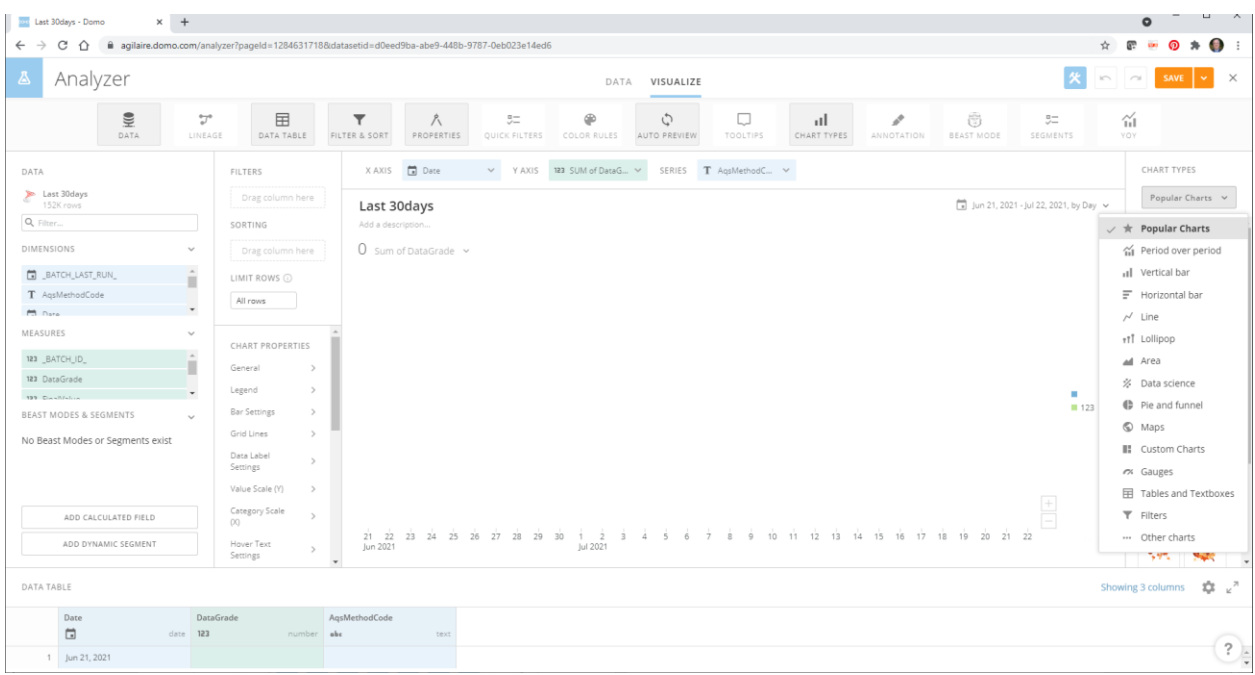

Whoah! More stuff! We can play with that later. Let's select "Filters". Then select "Date Selector". Where it says "0 Sum of Data Grade", pull down and let's just choose "No Summary Number". Doesn't make sense here. Change the title from "Last 30 Days" to "Select Date Range":

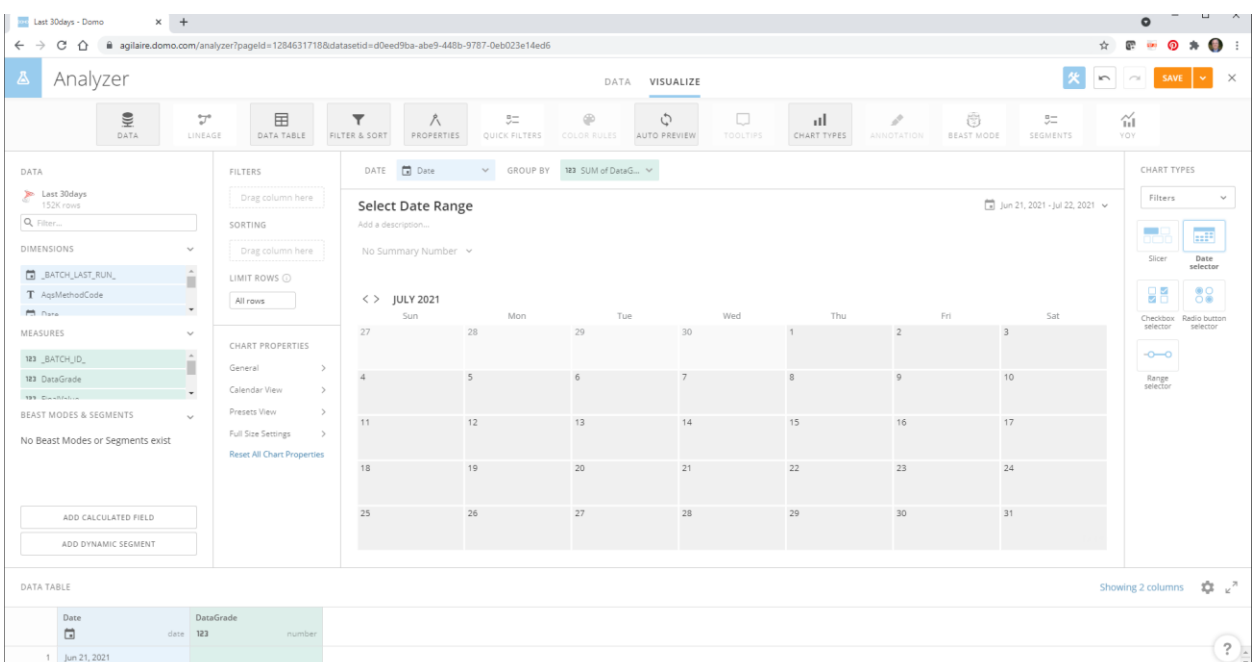

Save, add it to the dashboard, use the wrench icon in the upper right to "Edit Dashboard", and drag it up to the top left corner. It's not real obvious, but when you drag, if you drag to where the left side bar goes from light grey to dark grey, you can keep stacking things horizontally, so you can have more columns.

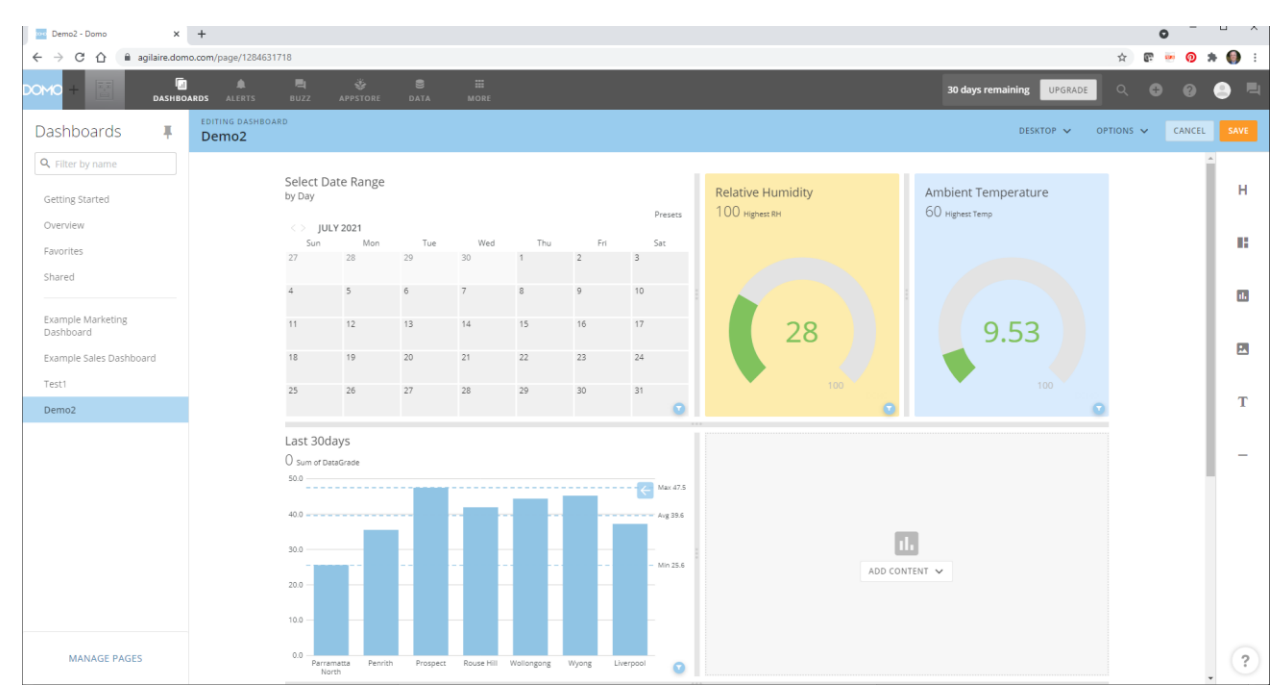

So, hopefully now, if I exit the Edit Dashboard mode into the interactive mode, I can select dates and the data will change.

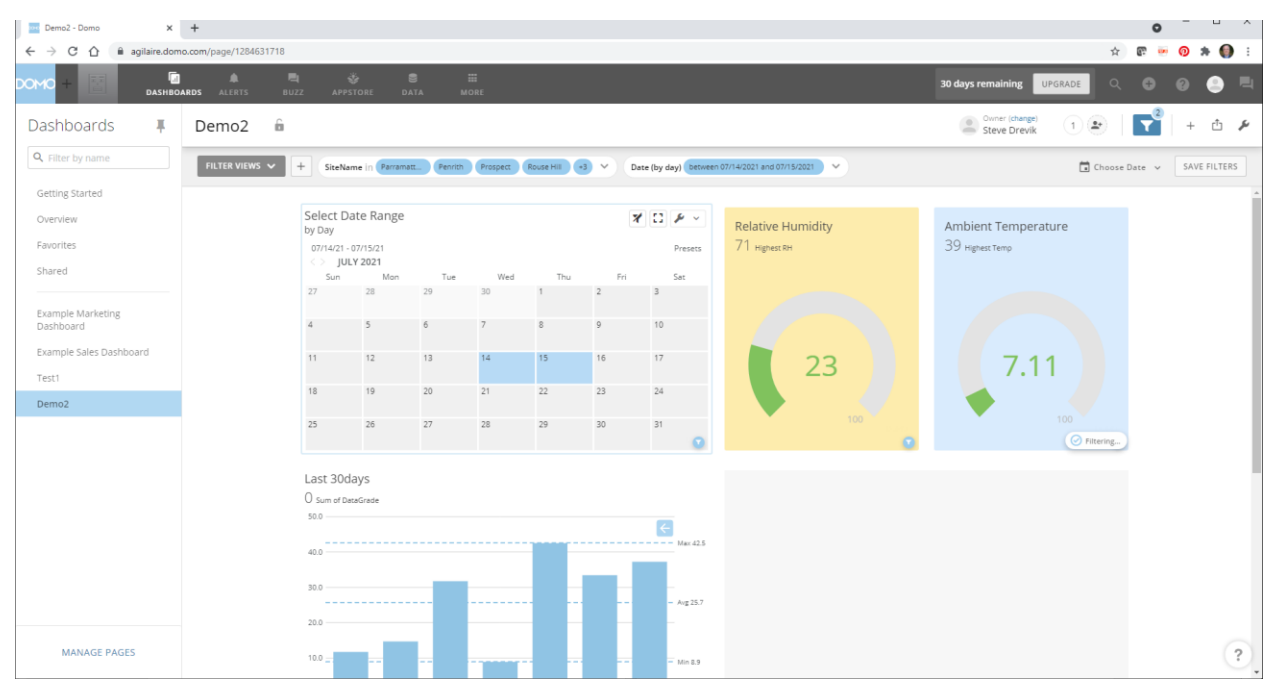

Sweet. I could create more filter selectors, checkboxes for sites to turn on/off, or anything else I have in my SQL query or View.

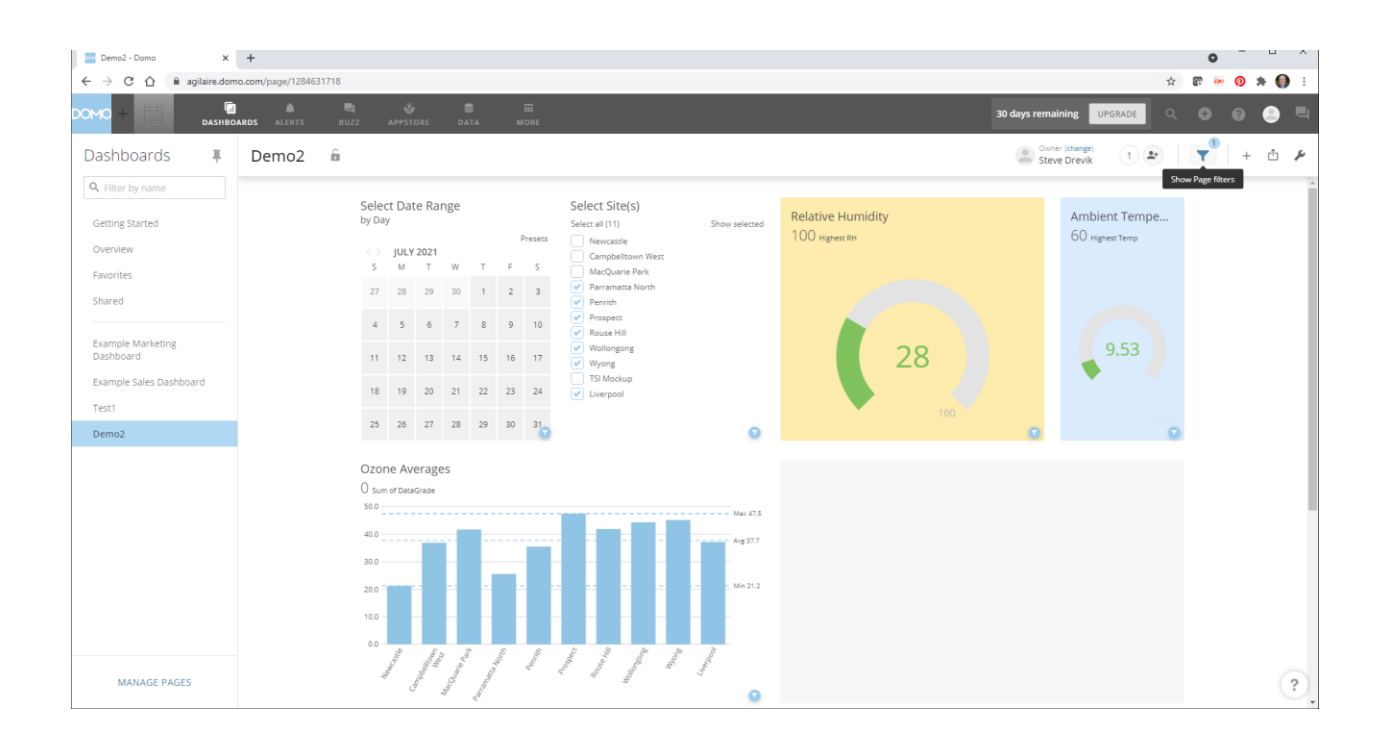

Now, another thing I may want to do is change the colors of those bars when the ozone average goes above certain values. I can do that in the designer by selecting "Colors" and putting in color rules. Here, I used lower thresholds than the AQI, so I could trigger the colors to happen.

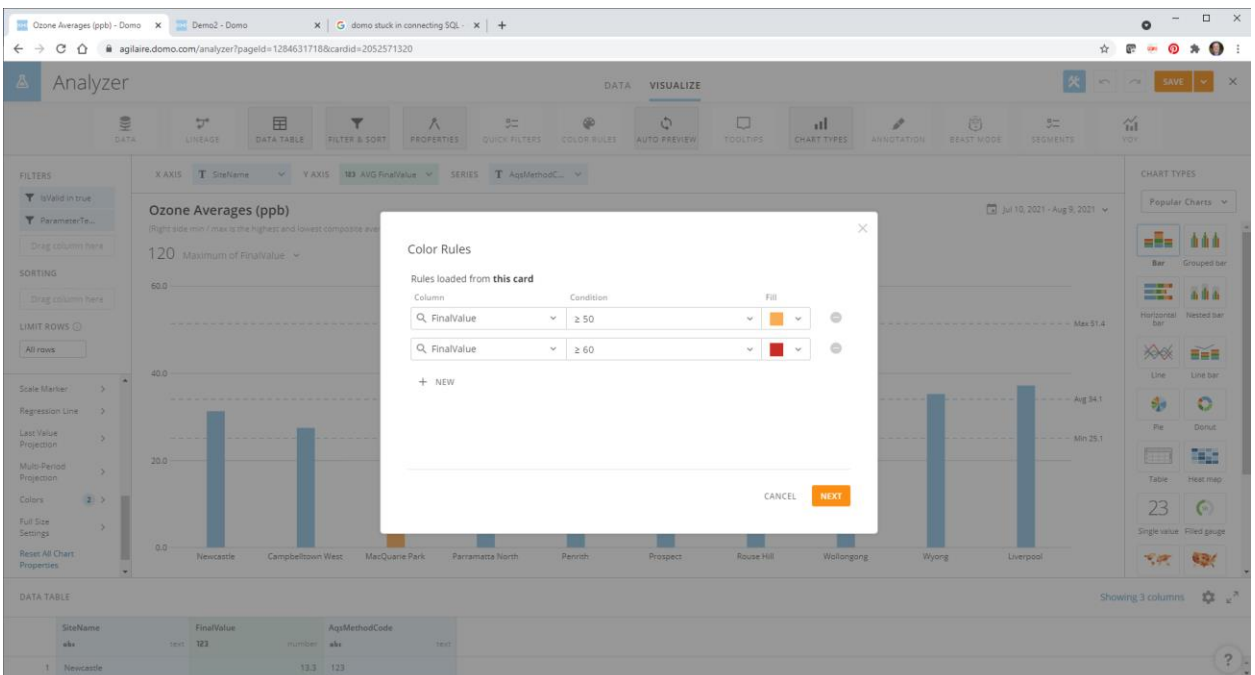

Here, you can see the color changes at the respective levels (again, based on the selected sites and dates, so be careful how you label your charts, don't use "All Sites" if you have a site selector.

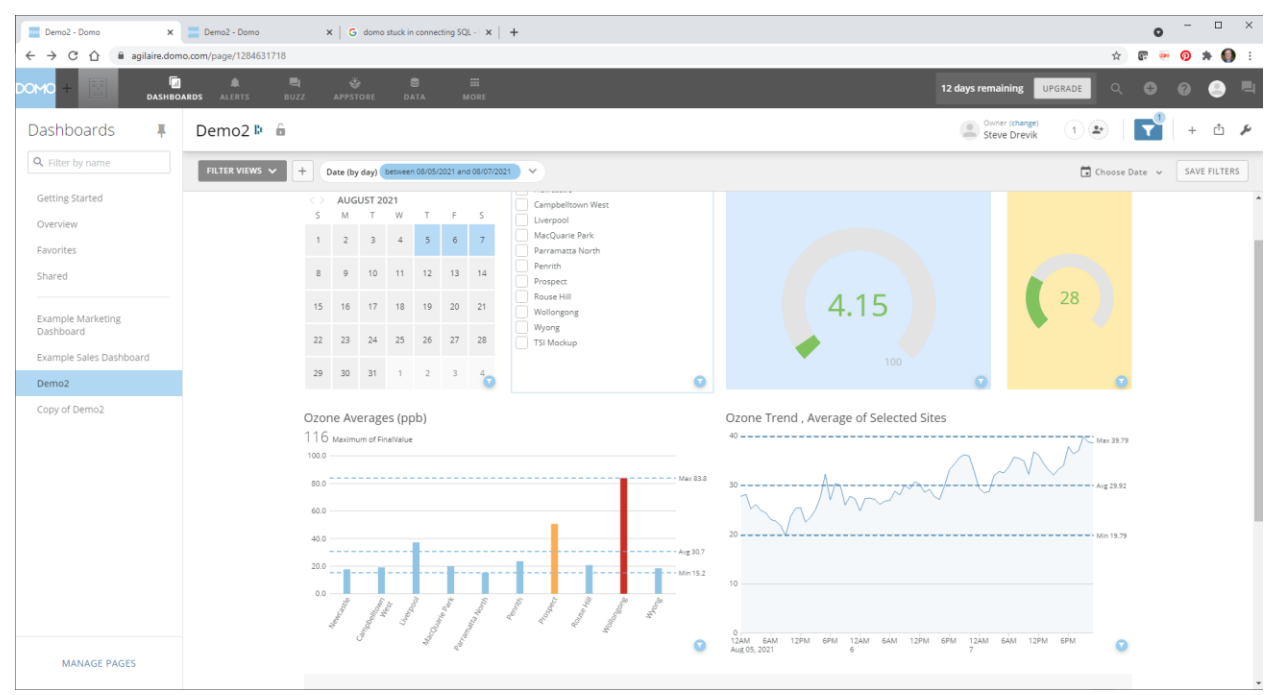

Notice my charts so far have been just hourly ozone, which really wouldn't' be quite right for a public information dashboard- you would want to use an 8-hour rolling average for concentration. Don't forget also you can use the Historical AQI Calculator and create a site with the parameter template SITE\_AQI to have a calculated parameter for the AQI value itself to put in charts, meters, etc.

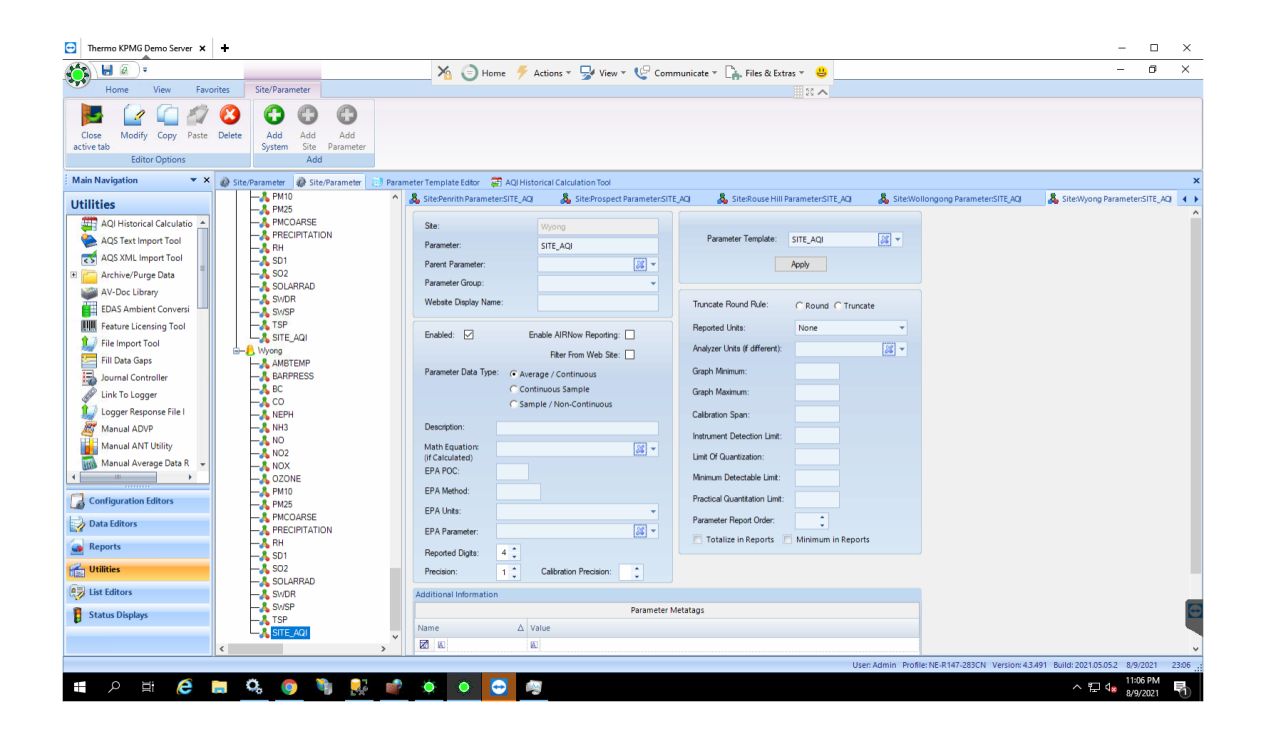

MAPS

In this case, I'm going to embed the AQI into a map. If I have lat/long data for all my site, I can get it using the Reporting.ReadingAverageDataView full (currently lat/long is not in the "Dashboard' views). To avoid getting too much data, my SQL connector has a date limit (and ideally I should limit by average interval as well,

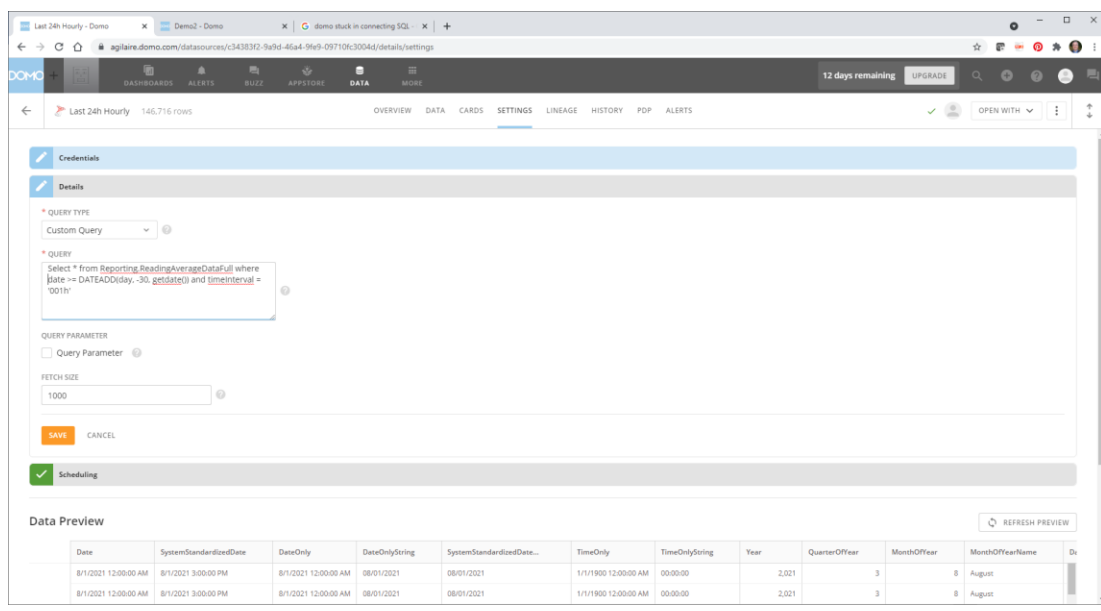

(Note: you can have more than one data source in a dashboard, technically each card has its own data source). I'm going to add a card, choose the new Reporting.ReadingAverageDataFull data source, and in the Chart Types, I'm going to choose "Maps" and scroll down to select "Lat/Long" map.

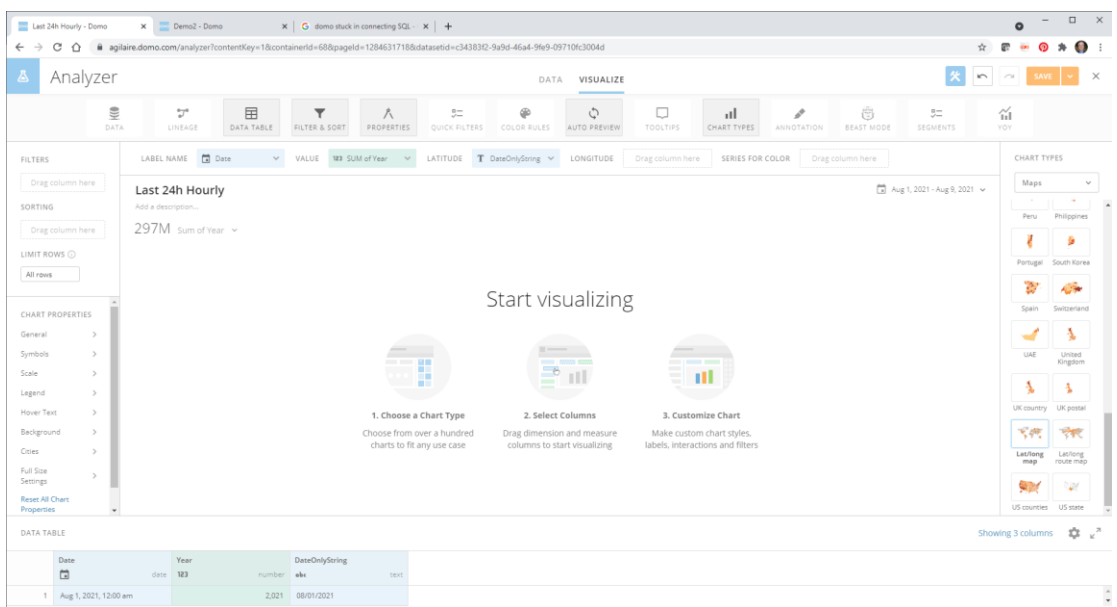

At the top, we will map in the Lat and Long fields from the View. I've made the graph value the Maximum of Final Value, and a filter for ParameterTemplateName = 'SITE\_AQI'

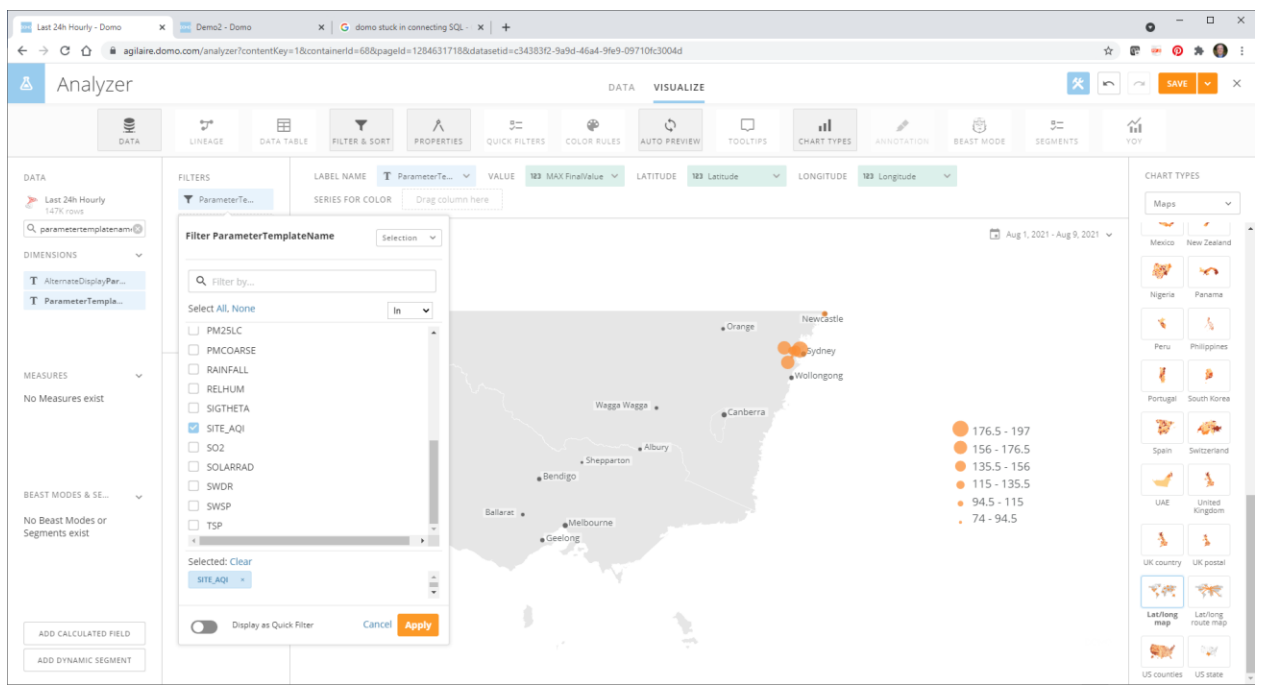

Under the Chart Options, I'm going to hide the Legend (under Legend), since it doesn't make sense. I also want to make those circles colored to match the AQI. But there's no color option in the map graph. There is a "series for color", so let's drag Final Value into that:

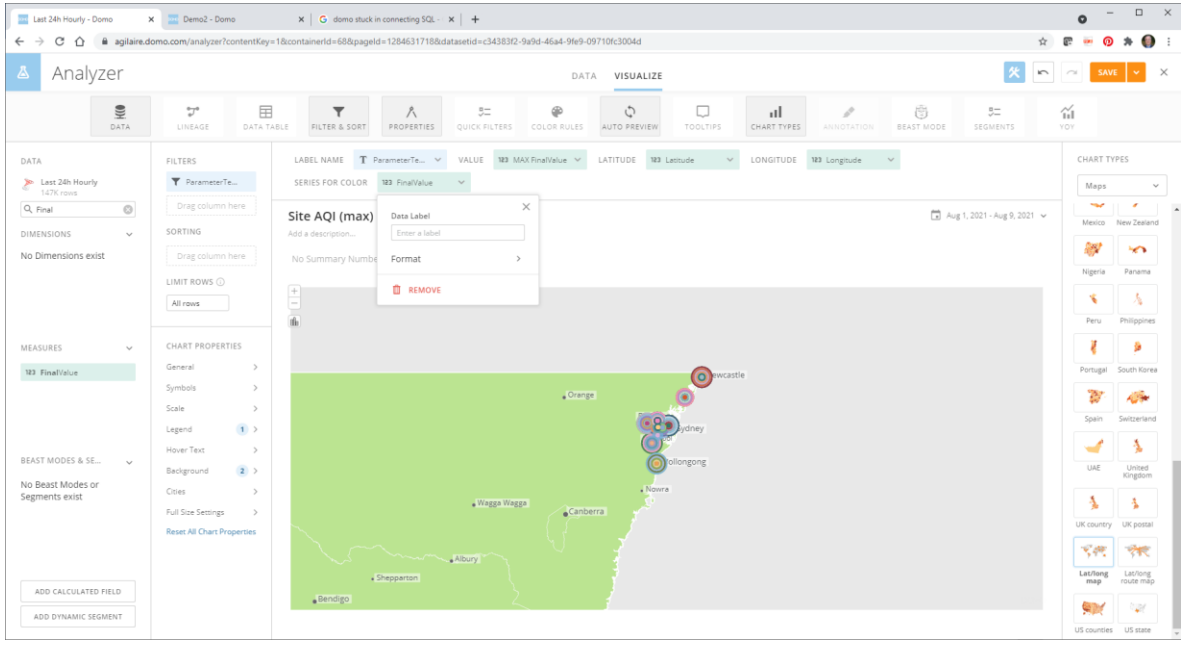

Well, that doesn't look right…

Well, it turns out that "Series for Colors" needs to use groupings (like "Good" and "USG", etc). Each individual value for AQI gave us a unique 'group'. The AQI level isn't in the Reporting view, so we need to use and AQI view that has the AQI classifications as part of the data return (and then that text should auto-populate into the legend as well, hopefully).

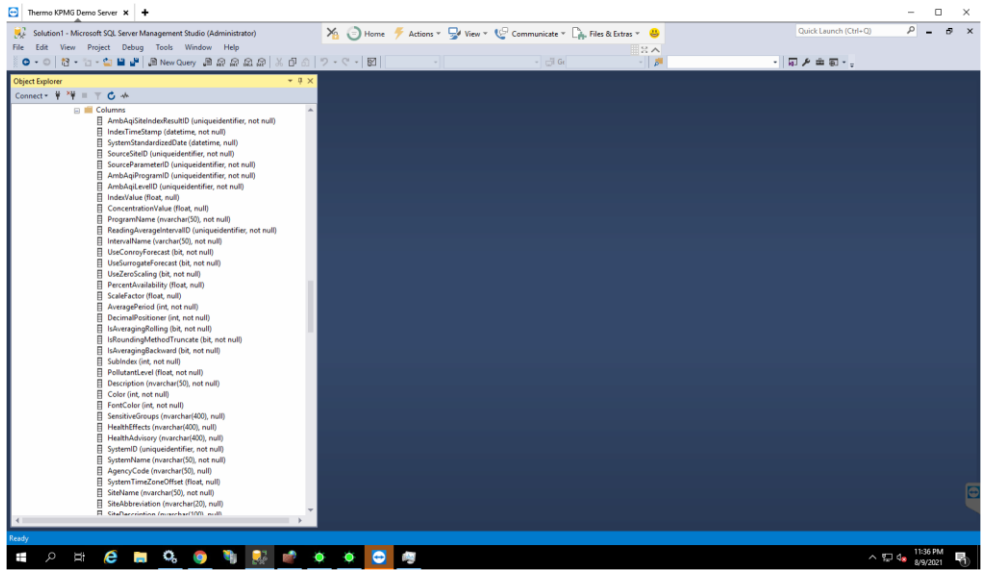

Reporting.AmbAqiHistory will give us what we want, and has the Lat/Long data we need. So we update our data source to get data from this as well (and using "IndexTimeStamp" instead of "date").

It's apparently not possible to change the data source for a card after creation, so we have to delete the old card and make a new map card again. In this case, we are now using "Maximum of **IndexValue"** for the value, and "Description" for "Series for Color". Initially, that aggregated to many AQI points, so I chose to get the most recent hour, by sorting by "Index Time Stamp" descending, and limiting the rows to the number of sites I had.

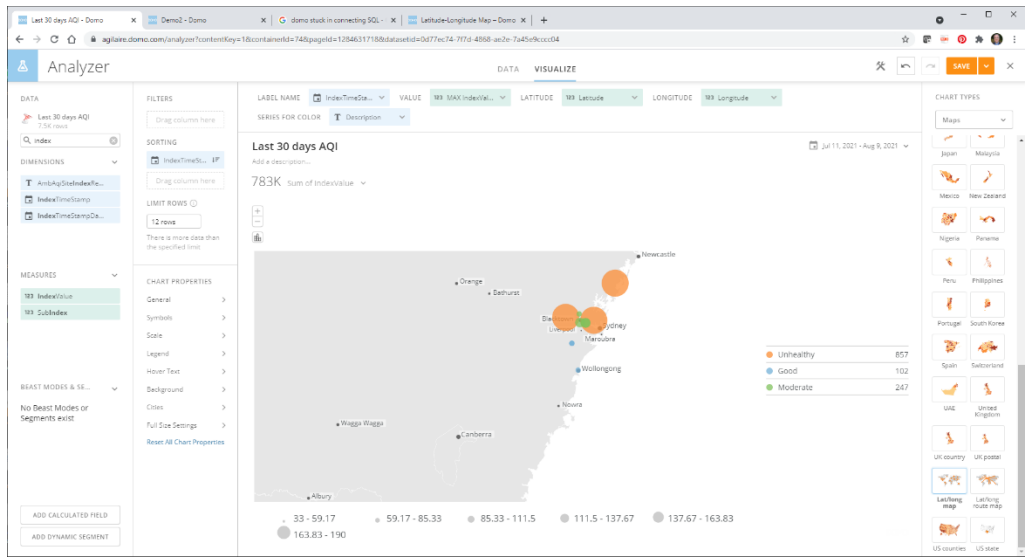

We're still not able to control the circle colors, and the legend to the right gives us annoying totals of all of the "unhealthy"AQIs as a single number, etc, but we can turn that off by setting Legend->Show Series Total as "None".

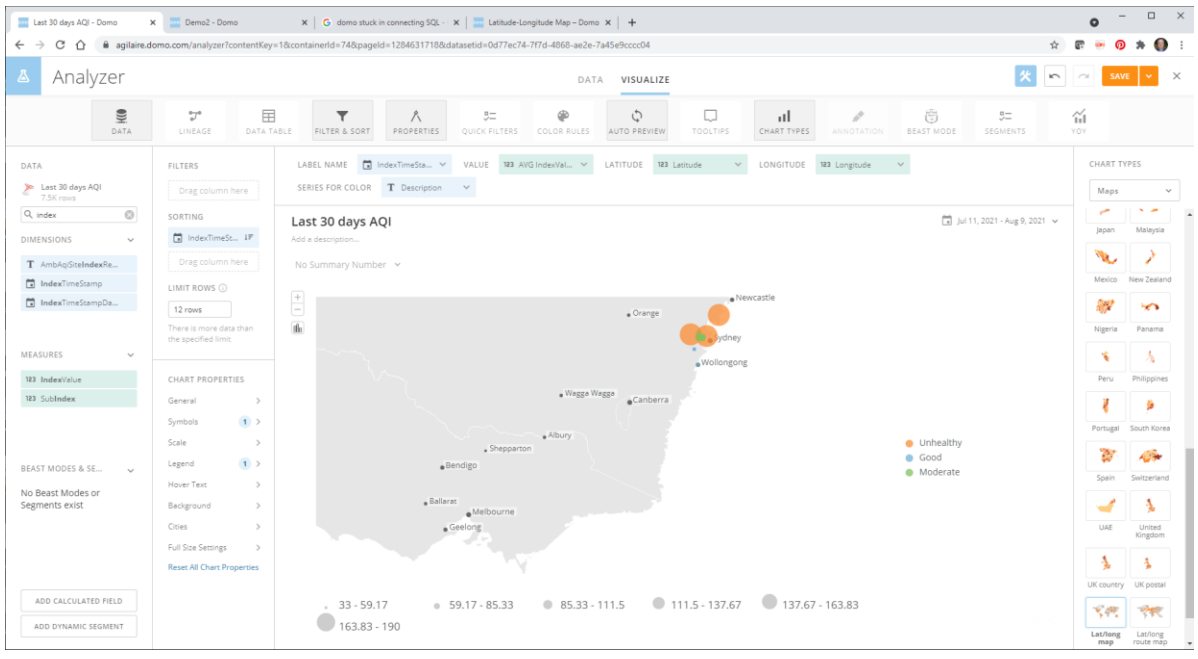

But, if we click on the top ribbon on 'Color Rules', we can create rules for the card!

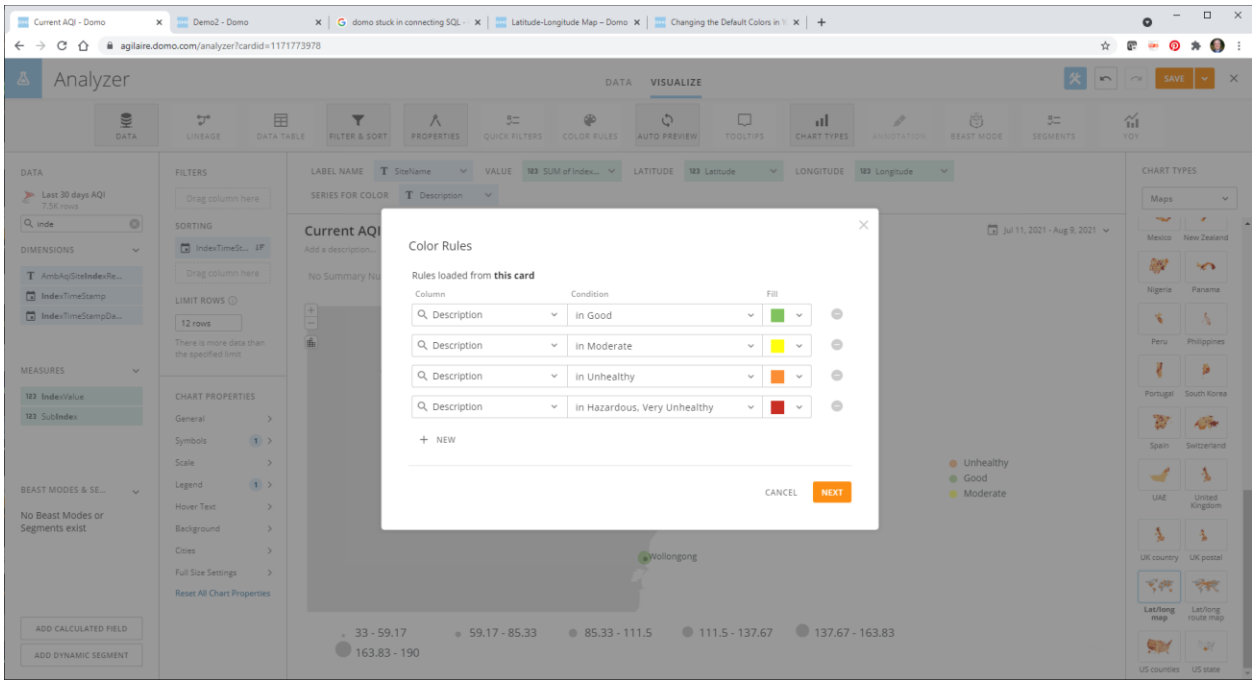

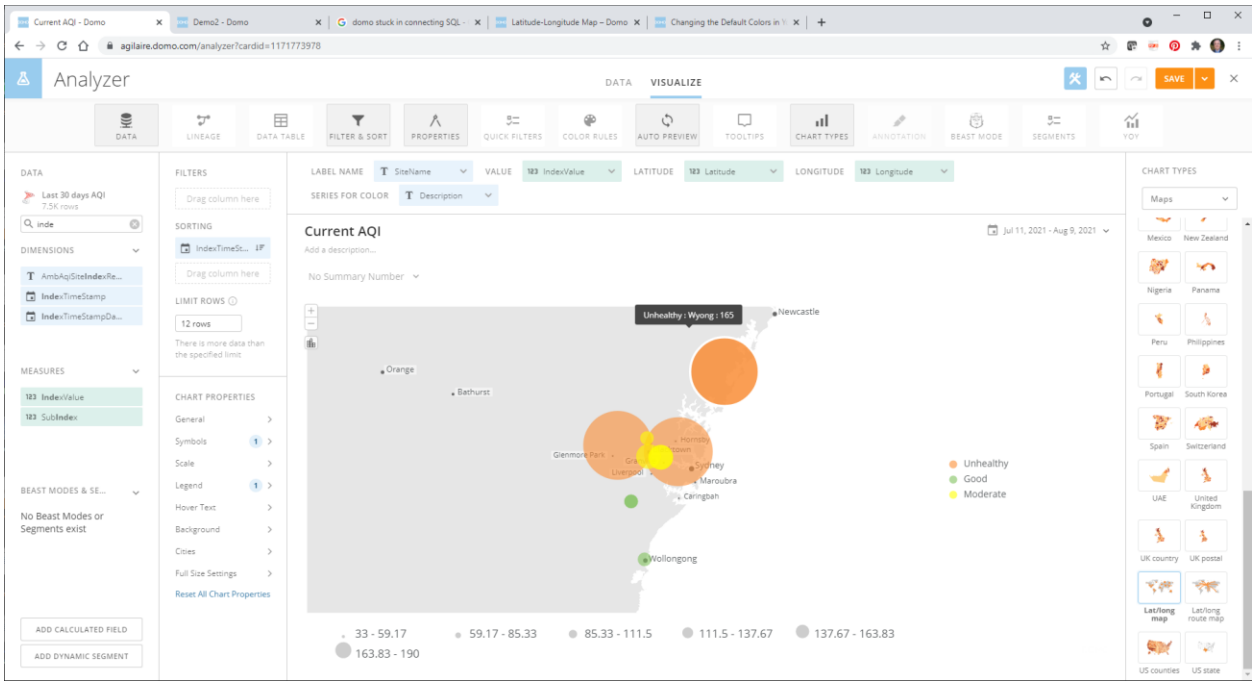

Now we just need to figure out how to deal with that pesky circle size…. Oh and notice we can hover over a circle and because LabelName = SiteName, we see the site name. So, experimenting around, we find if we set:

Scale: Maximum = 1, Minimum=1, and set Symbol Size = 5XL, we can get reasonable size dots that are all the same size.

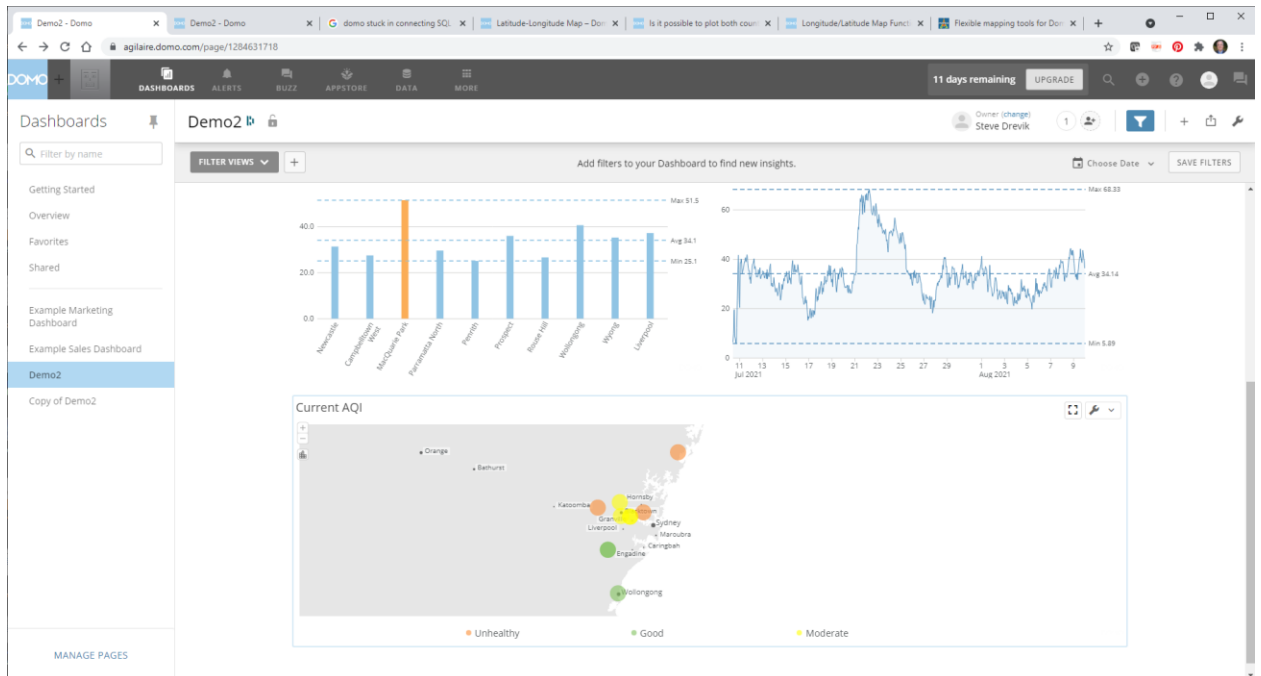

## **SHARING**

So, now how do I share all this stuff? With the share button (box with up arrow) in the upper right, there are some immediate share/export options, as well as the option to create a scheduled report that can be shared with other Domo users in my group.

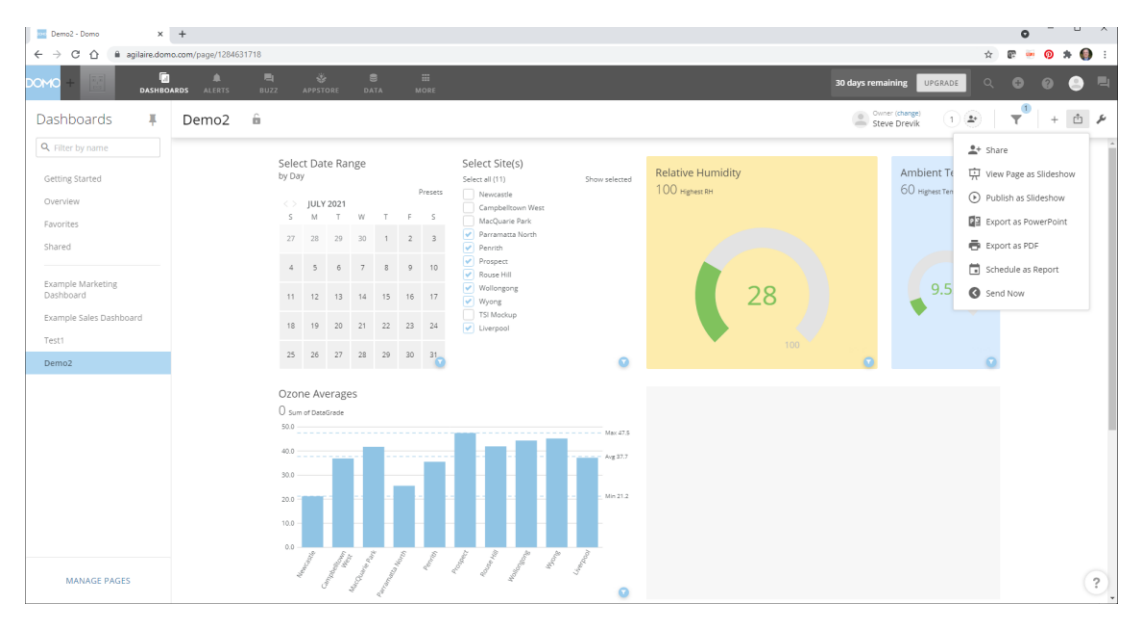

For public sharing, your subscription will need to include "Domo Everywhere". With that, you can put individual cards into 'iframes' in a web site In the designer, click on the wrench icon, and choose "Domo Everywhere"

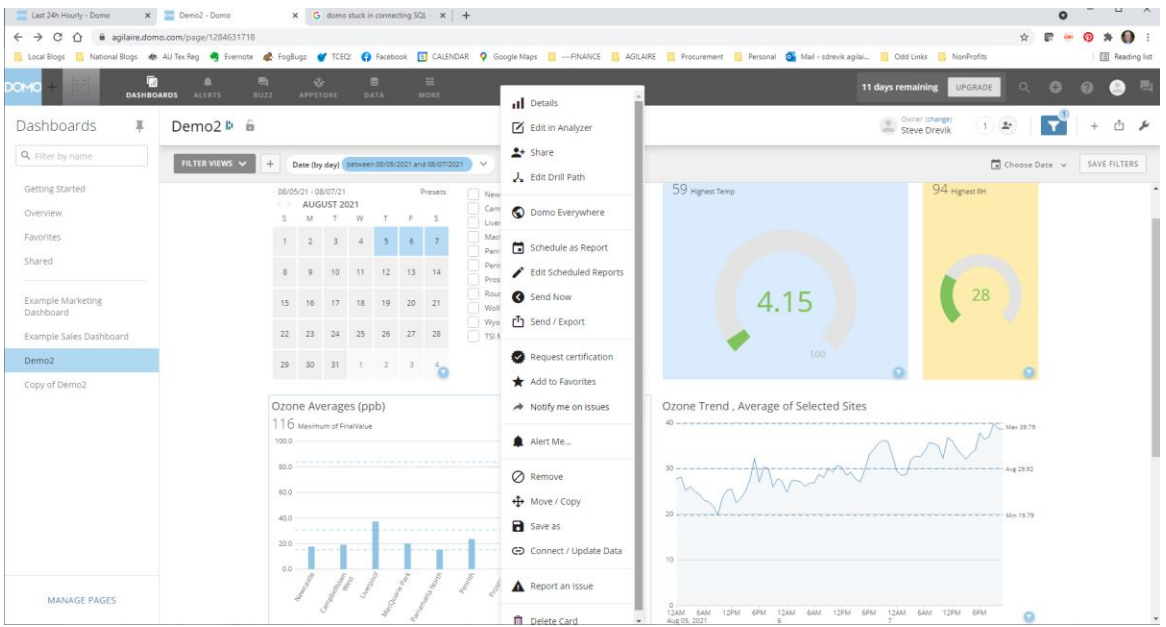

This will show a link at the bottom you can copy and put into a web page as an iframe. You will also need to select "Public" for the privacy under "Embed Options".

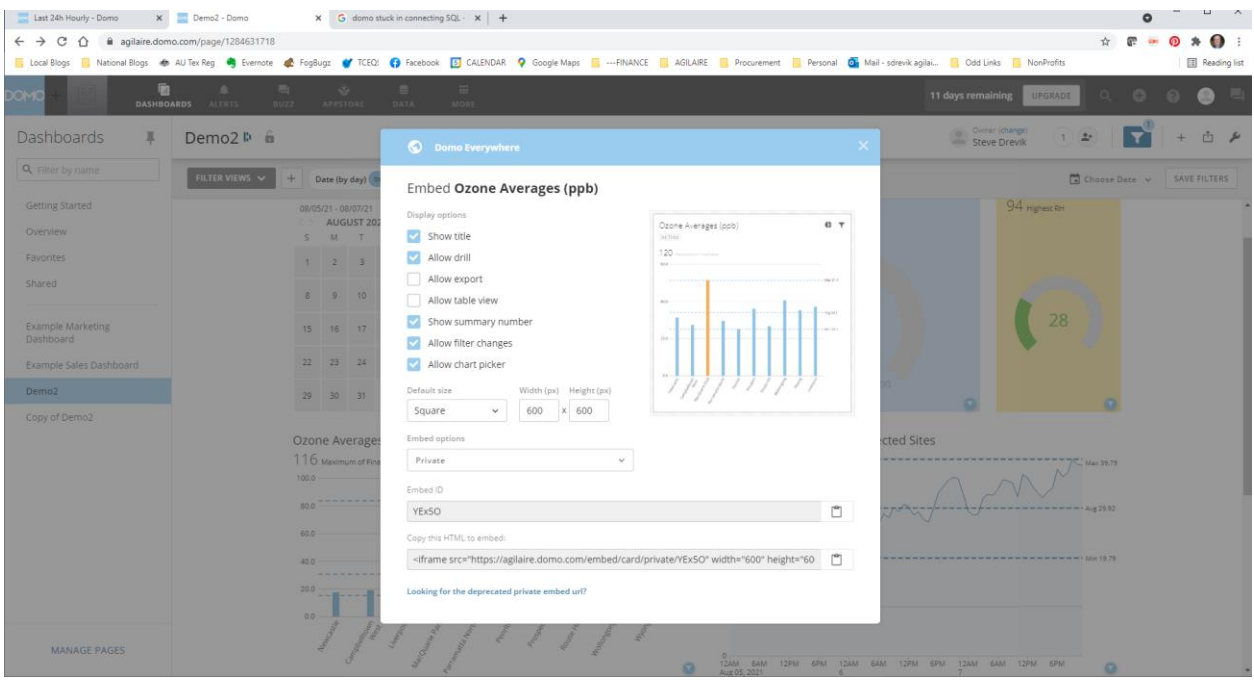